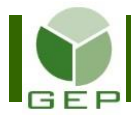

Entrer dans GEP en saisissant l'identifiant et le mot de passe qui vous ont été remis par votre DS.

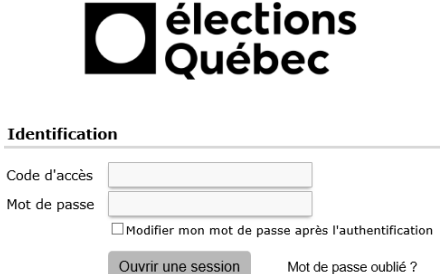

Accéder à l'unité **Enregistrer le suivi des séances de formation** :

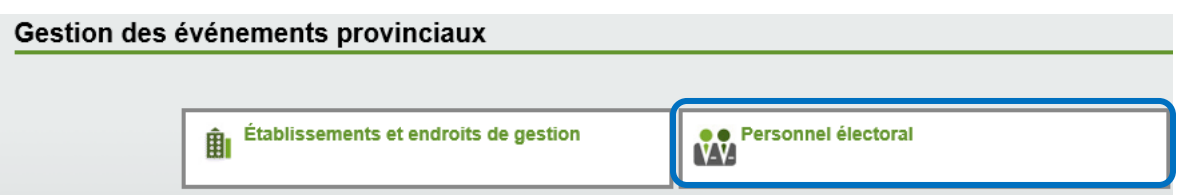

Ouvrir la sous-section **Formation** en cliquant sur la petite flèche blanche à gauche de la section Formation et cliquer sur **Enregistrer le suivi des séances de formation**.

#### Personnel électoral

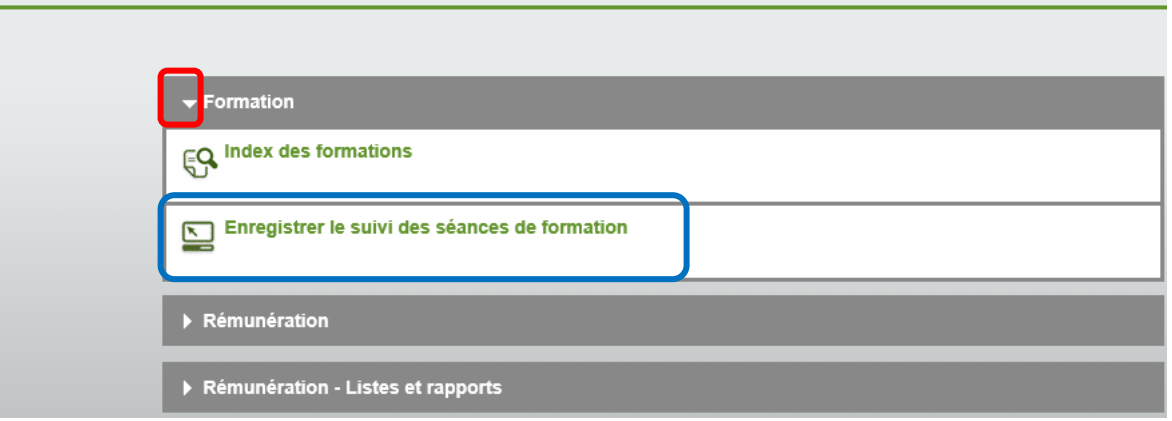

Le suivi de formation doit se faire par séance. Se servir de la Feuille de présence (OEP1311R1) récupérée auprès de l'assistant au recrutement après la formation afin d'identifier la séance pour laquelle il faut faire le suivi.

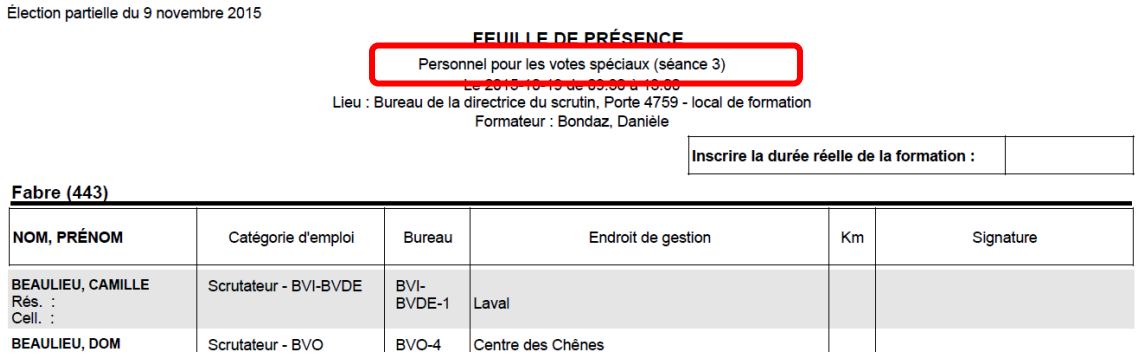

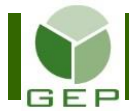

Pour sélectionner la séance de formation, cliquer sur le bouton **Sélectionner**.

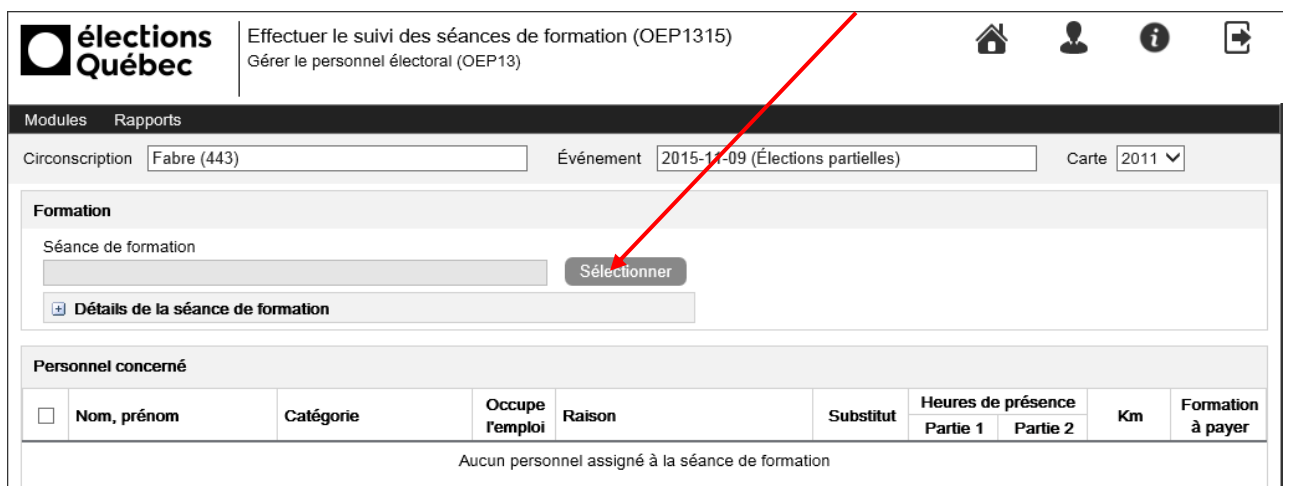

**Cocher la case** de la formation dont vous voulez faire le suivi et cliquer sur **OK**.

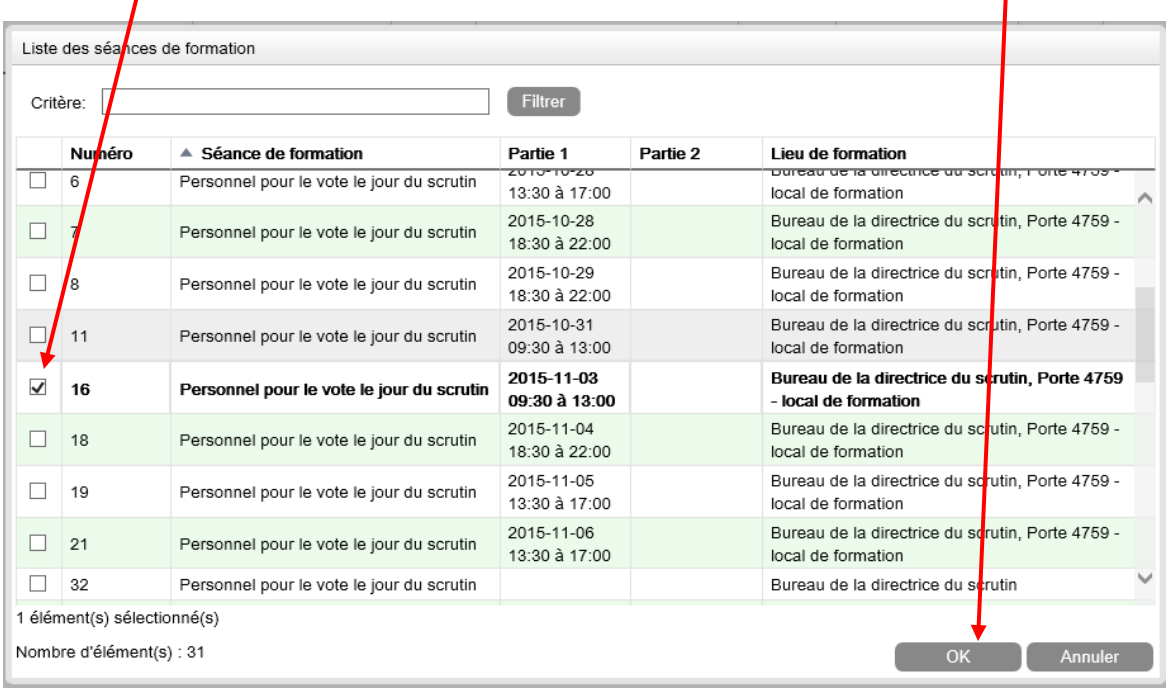

Les personnes assignées à cette formation apparaissent à l'écran. Le suivi peut être fait individuellement ou en lot.

Individuellement : Inscrire les informations sur les heures de présence, le kilométrage et si la formation doit être payée ou non (À payer) directement dans les champs à droite du nom de la personne concernée.

En lot : Pour **sélectionner toutes les personnes de la liste**, cocher la case à gauche de Nom, Prénom. Vous pouvez aussi **sélectionner seulement quelques personnes à la fois** en cochant la case à gauche de l'identité pour chacune d'elles.

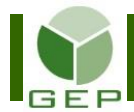

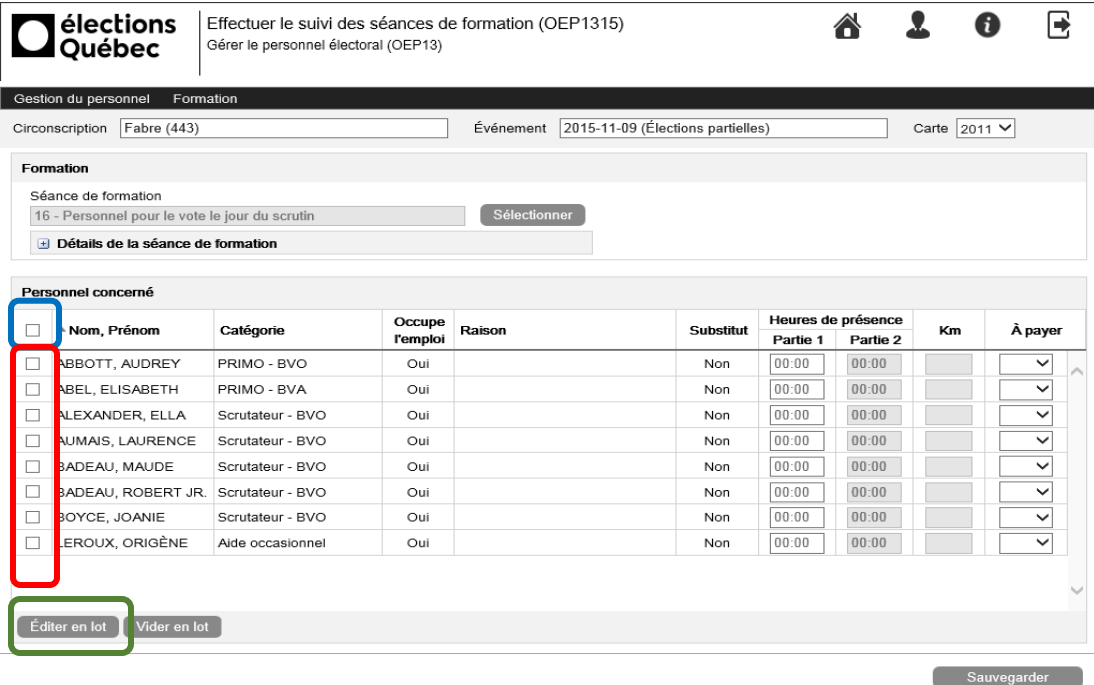

Après avoir fait la sélection, cliquer sur **Éditer en lot**, une fenêtre s'ouvrira. Compléter les champs requis et cliquer sur **Appliquer**.

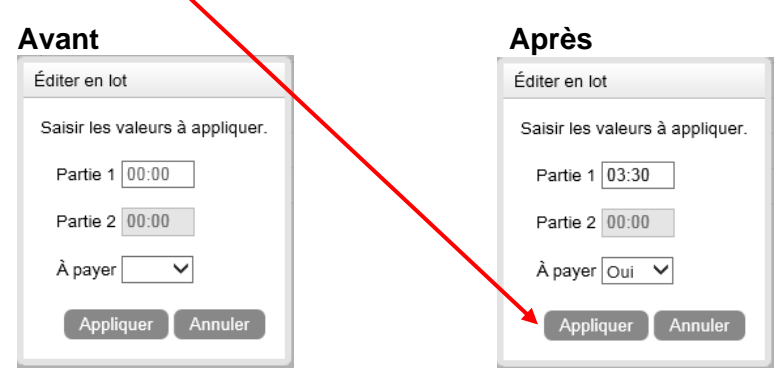

Le KM relié à la formation ne peut pas être saisie en lot, car il diffère d'une personne à l'autre. L'inscrire manuellement vis-à-vis chaque personne par la suite.

Les informations relatives aux heures à payer pour les personnes présentes à une formation sont maintenant visibles.

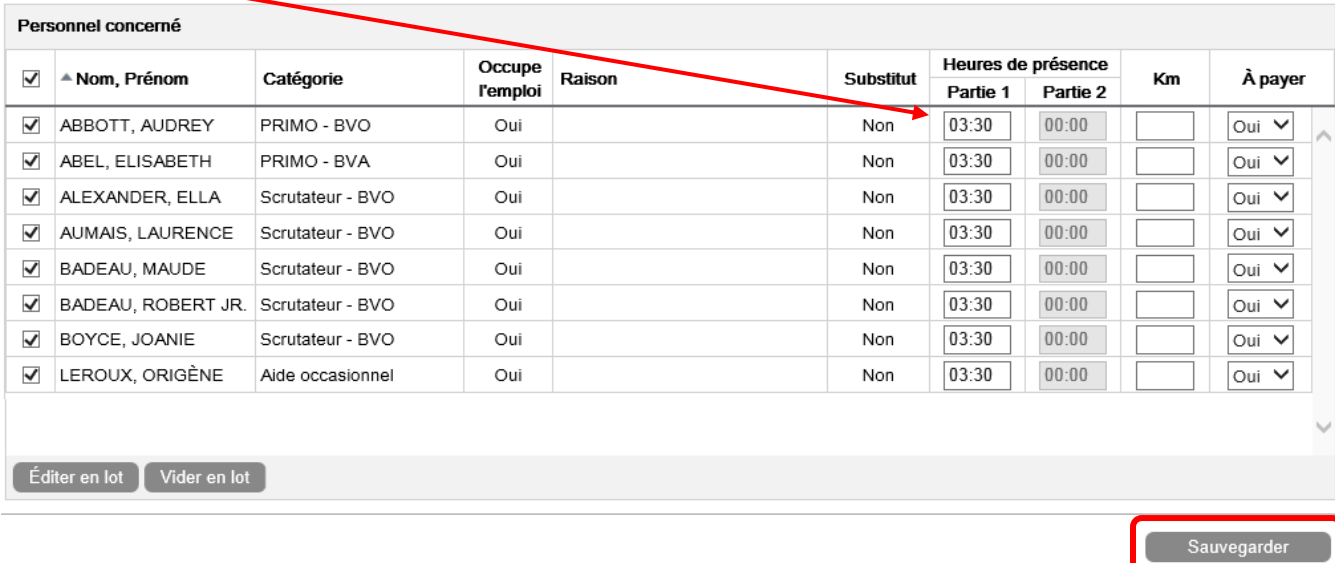

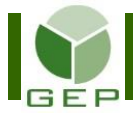

Il est possible d'effectuer différents types de tri en cliquant dans l'en-tête de la colonne sur laquelle on veut faire le tri (Nom, prénom – Catégorie – Occupe l'emploi – Raison – Substitut – Km – À payer).

#### **Suppression en lot**

Pour Supprimer en lot le suivi de formation de personnes dont les informations ont été entrées par erreur, sélectionner les personnes à corriger à l'aide des cases à cocher et cliquer sur **Vider en lot**.

Sélectionner les champs à vider en cochant les cases appropriées et cliquer sur **Appliquer**.

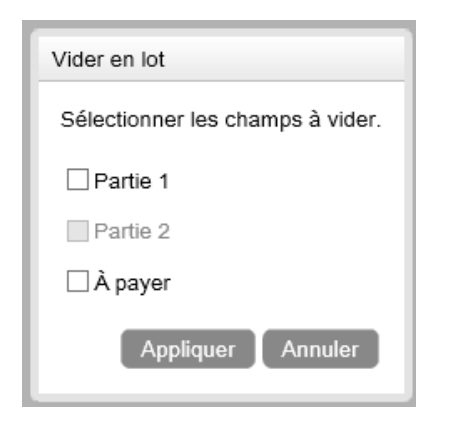

Les champs redeviendront vides. Ne pas oublier de cliquer sur **Sauvegarder** avant de quitter.

Après l'autorisation de la paie par le DS, il est impossible de modifier les informations de suivi des séances de formation. Les champs seront grisés.

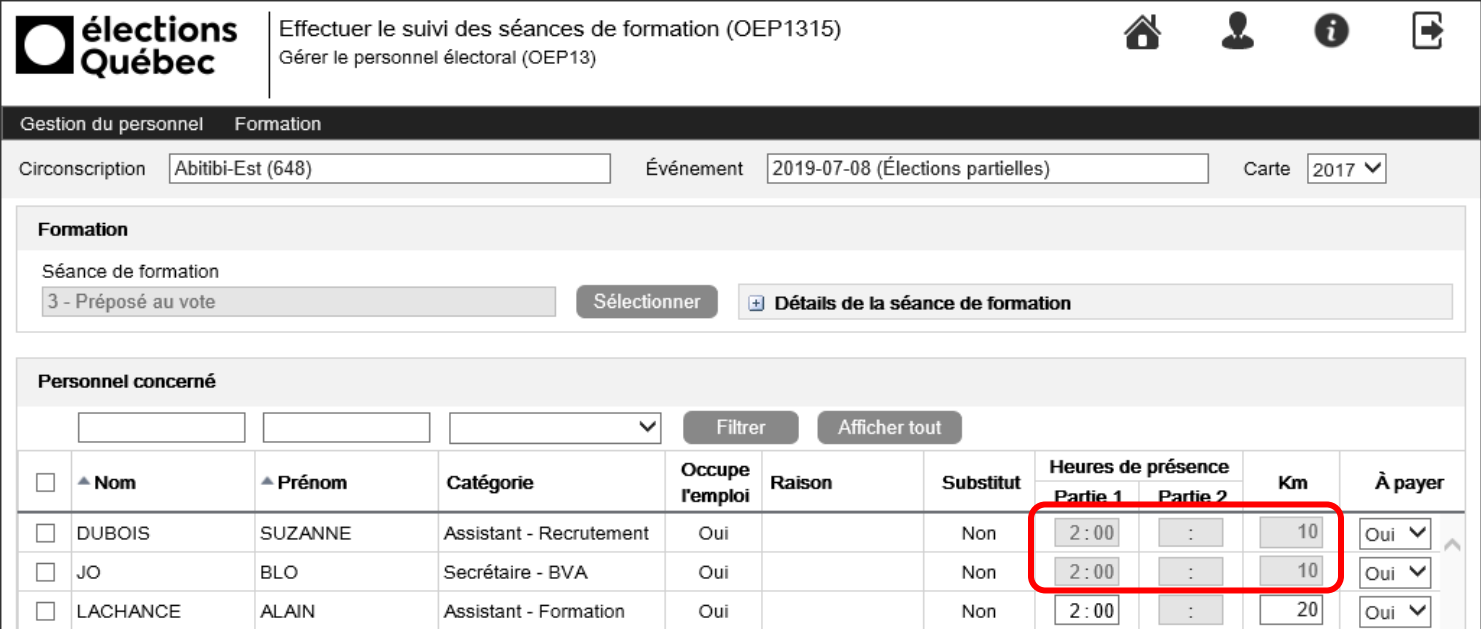